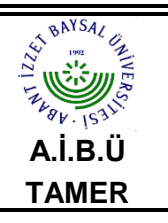

### **MICROSOFT OUTLOOK 2010 E-POSTA KURULUM KILAVUZU**

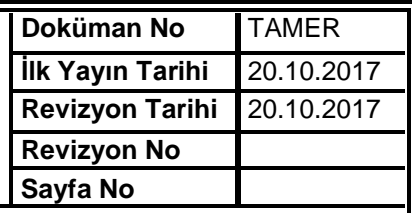

 **1)** Microsoft Outlook 2007 programının üst kısmında bulunan **Araçlar** menüsünden **Hesap Ayarları**  seçeneğine tıklayınız.

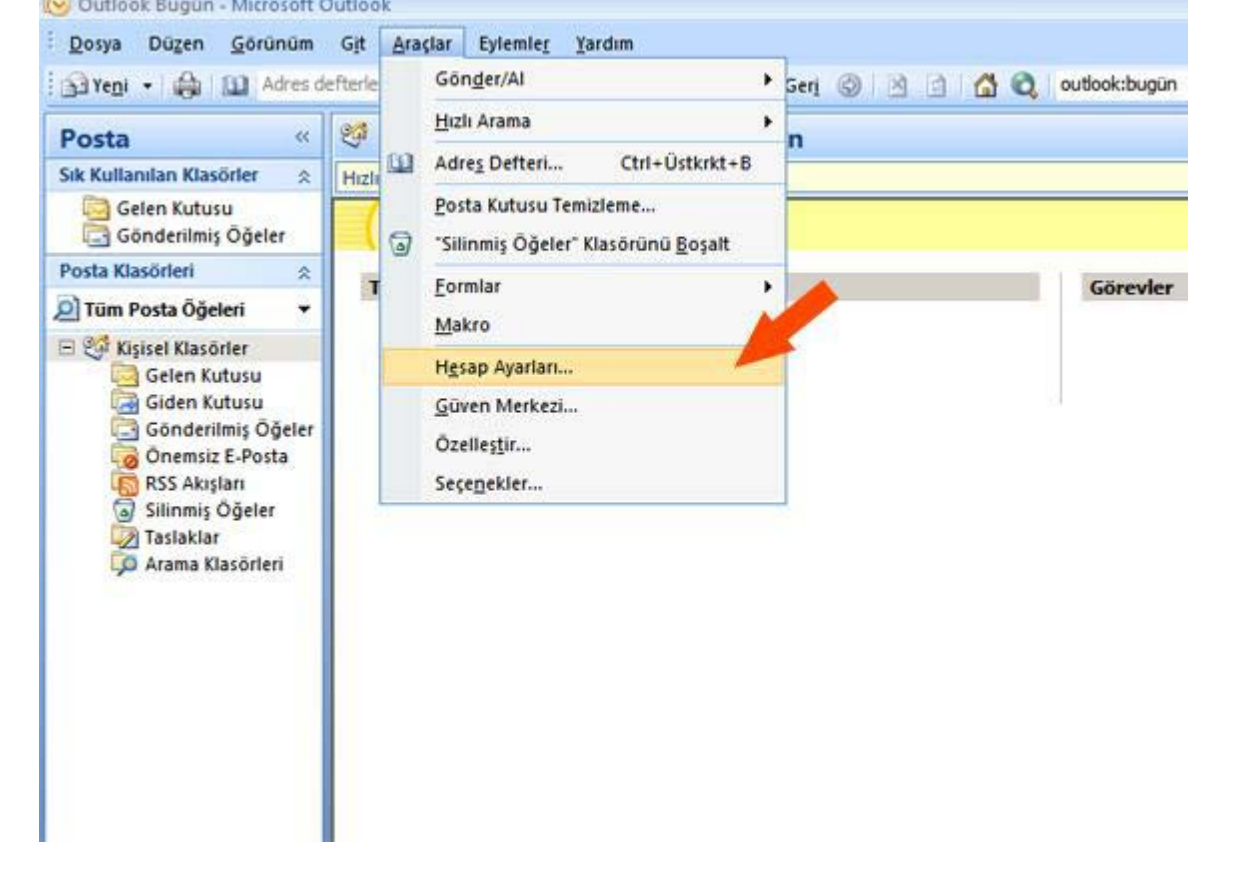

 **2) Hesap Ayarları** seçeneğine tıkladığınızda **E-posta Hesapları** penceresi açılacaktır. Açılan penceredeki **E-posta** sekmesinin hemen altında bulunan **Yeni**... butonuna tıklayınız. Açılacak olan **Yeni Hesap Ekle**  penceresinde **Sunucu ayarlarını veya ek sunucu türlerini el ile yapılandır** seçeneğini seçerek **İleri** butonuna basınız.

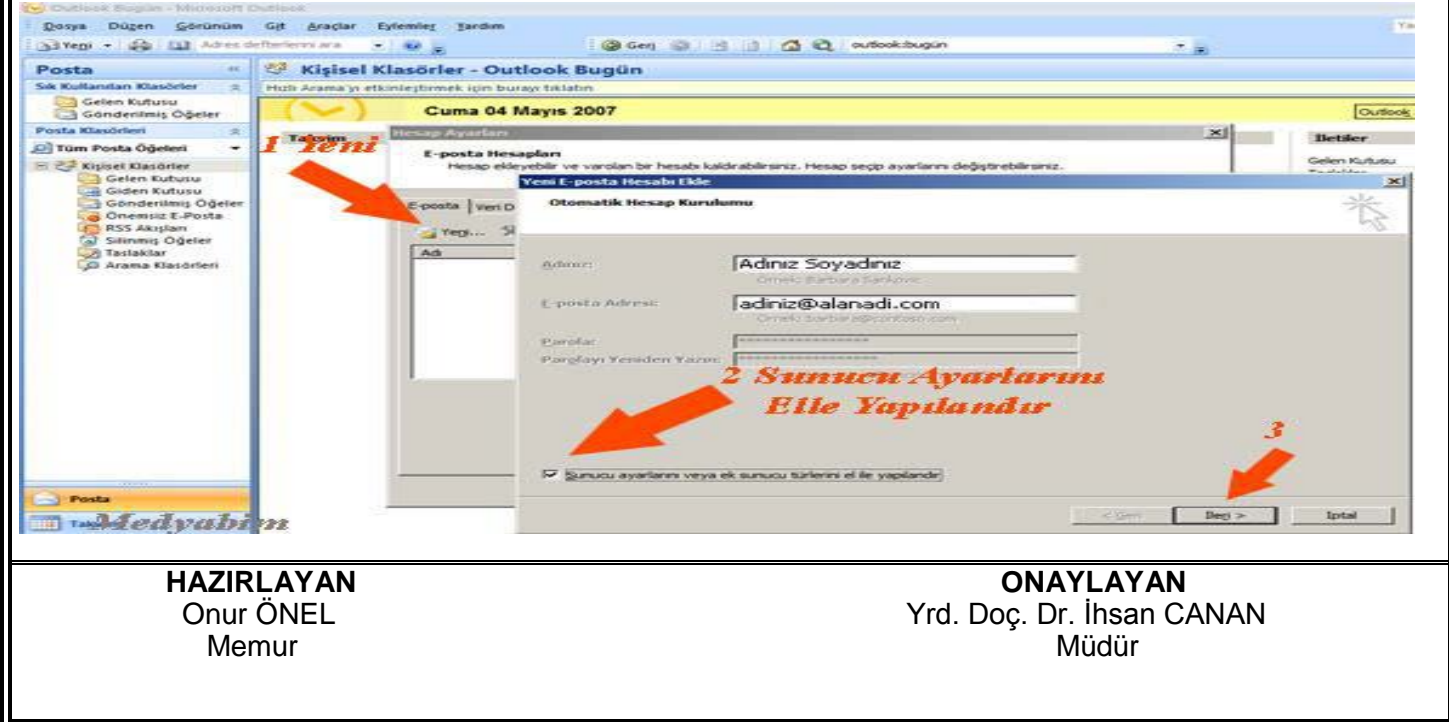

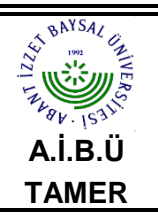

# **MICROSOFT OUTLOOK 2010 E-POSTA KURULUM KILAVUZU**

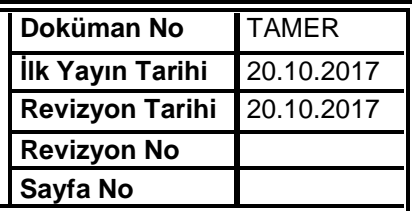

**3)** Devam ettiğinizde karşınıza gelecek olan pencereden, **Internet E-posta** seçeneğini seçerek **İleri** butonuna

#### basınız.

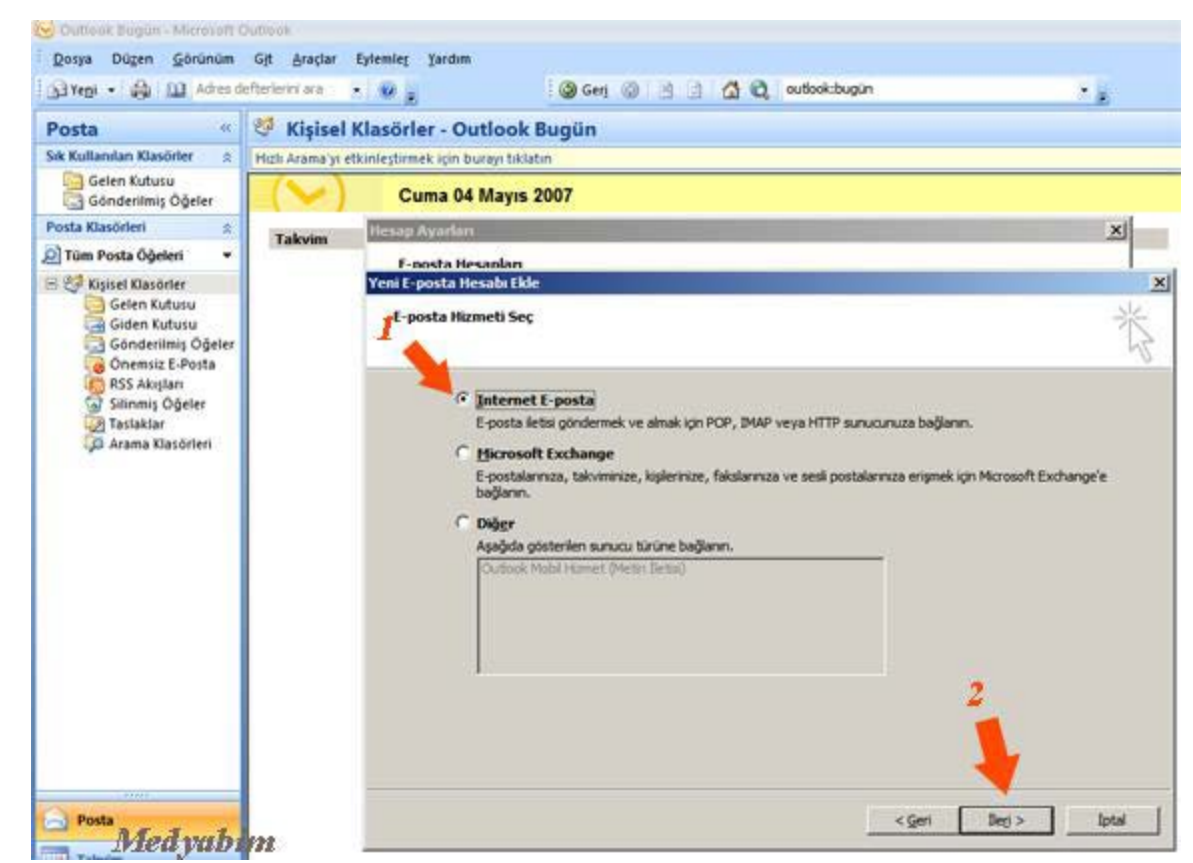

 **4)** Açılan Internet **E-Posta Ayarları** penceresindeki ilgili alanlara aşağıdaki resimde örnek gösterildiği gibi **E-posta** bilgilerinizi giriniz ve **Diğer Ayarlar** butonuna basınız.

 **1. Adınız:** Adınızı ve Soyadınızı yazınız. E-postalarınızı gönderdiğinizde karşı taraftan bu alana yazdığınız adınız ve soyadınız görünecektir. ör, **Doç. Dr. İbrahim Emiroğlu** 

 **2. E-posta Adresi:** E-postanızı yazınız ör. **kullaniciadi@yildiz.edu.tr** 

 **3. Hesap Türü:** POP3 seçili olarak gelecektir.

 **4. Gelen posta sunucusu:** "**pop3.yildiz.edu.tr"** olarak yazınız.

 **5. Giden posta sunucusu (SMTP): "smtp.yildiz.edu.tr"** olarak yazınız.

 **6. Kullanıcı Adı:** E-posta adresindeki **kullaniciadi**'dır.

 **7. Parola:** Bilgi İşlem Daire Başkanlığı tarafından size verilen şifredir. Eğer Web Mail'i kullanarak şifre değişikliği yaptıysanız değişiklik yaptığınız şifreyi giriniz. Şifreleriniz sekiz hanelidir.

 **8.** Programın her çalışmada şifre sormaması için bu seçeneği işaretli bırakınız. Kullandığınız bilgisayardaki oturumu başka kullanıcılar da kullanıyorsa bu seçeneği bilgilerinizin gizliliği açısından işaretli bırakmamanızı

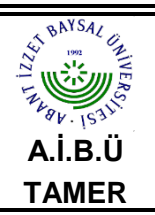

## **MICROSOFT OUTLOOK 2010 E-POSTA KURULUM KILAVUZU**

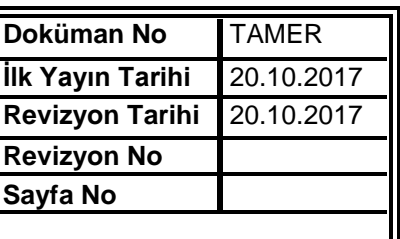

tavsiye ederiz.

#### **9. Hesap Ayarlarını Sına**

#### **10. Diğer Ayarlar** tuşuna basınız.

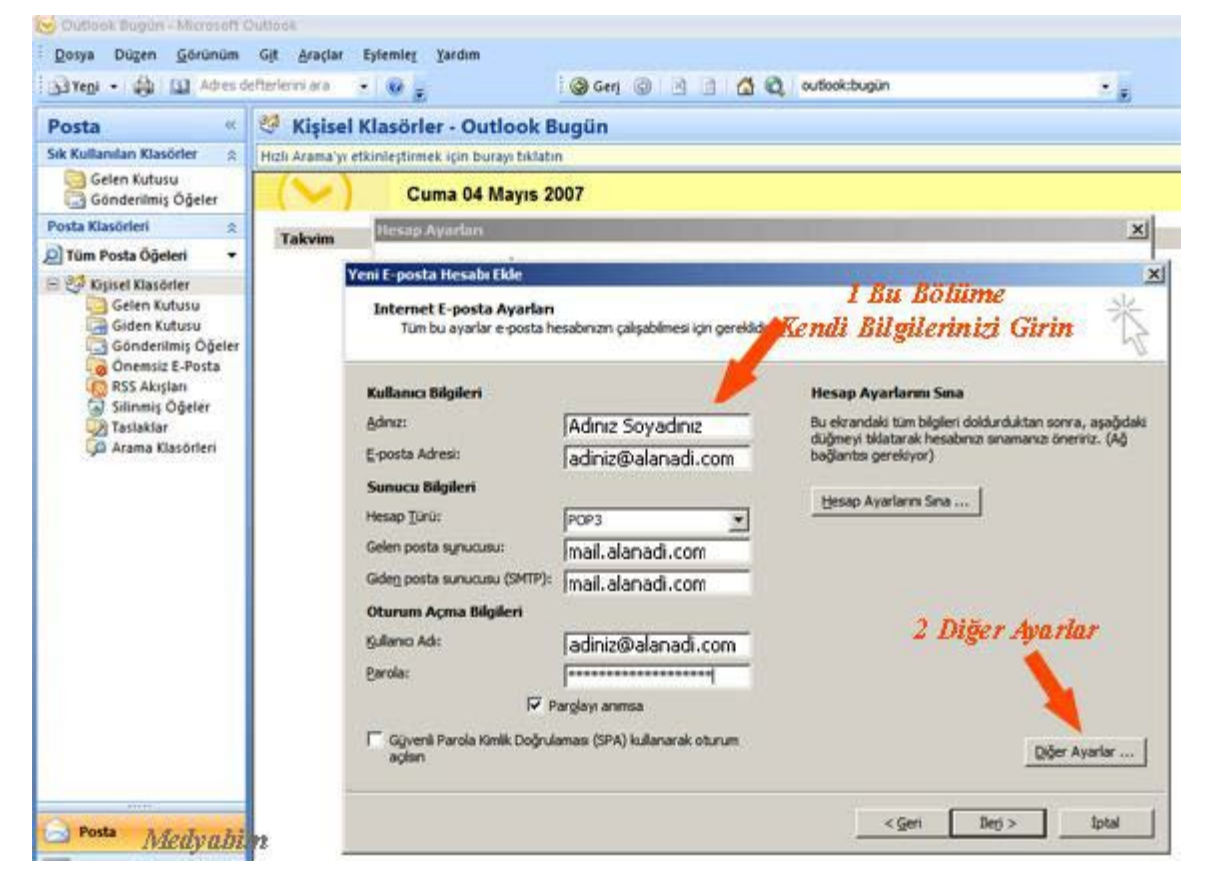

 **5) Diğer ayarlara** basıldığında karşınıza çıkan pencerede **Giden sunucusu, Bağlantı ve Gelişmiş**  sekmelerini aşağıdaki gibi ayarlayın ve **Tamam** butonuna tıklayınız.

 **6) İleri** butonuna tıklayınız, sonraki **SON** butonuna tıklayarak E-posta hesabınızı **Microsoft Outlook 2007**  üzerine kurmuş olacaksınız.

 **HAZIRLAYAN ONAYLAYAN** nur ÖNEL<br>Memur The Memur Alexandr (1999) Memur Alexandr (1999) Müdür<br>Müdür Memur Müdür alan birinci birinci birinci birinci birinci birinci birinci birinci birinci birinci birinci birin